Hochschulrechenzentrum Justus-Liebig-Universität Gießen

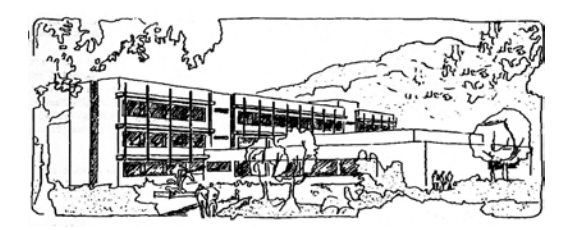

# **Microsoft Excel 2016**

# **Spezielle Diagrammtypen**

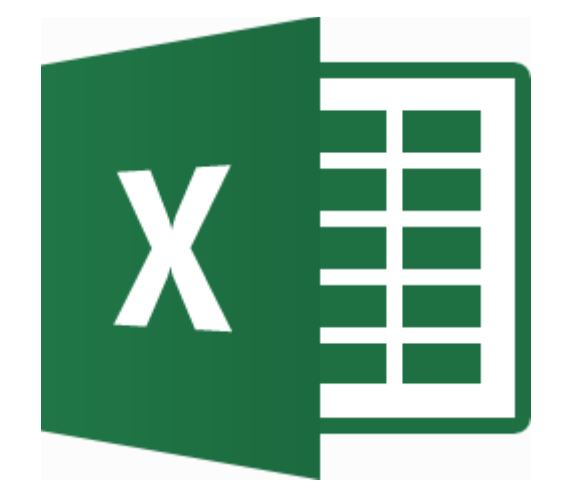

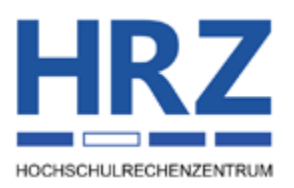

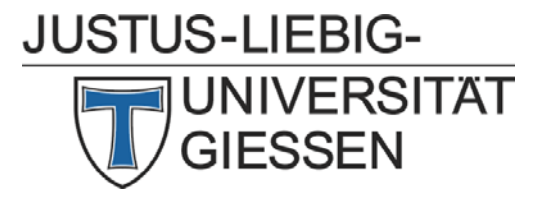

## **Inhaltsverzeichnis**

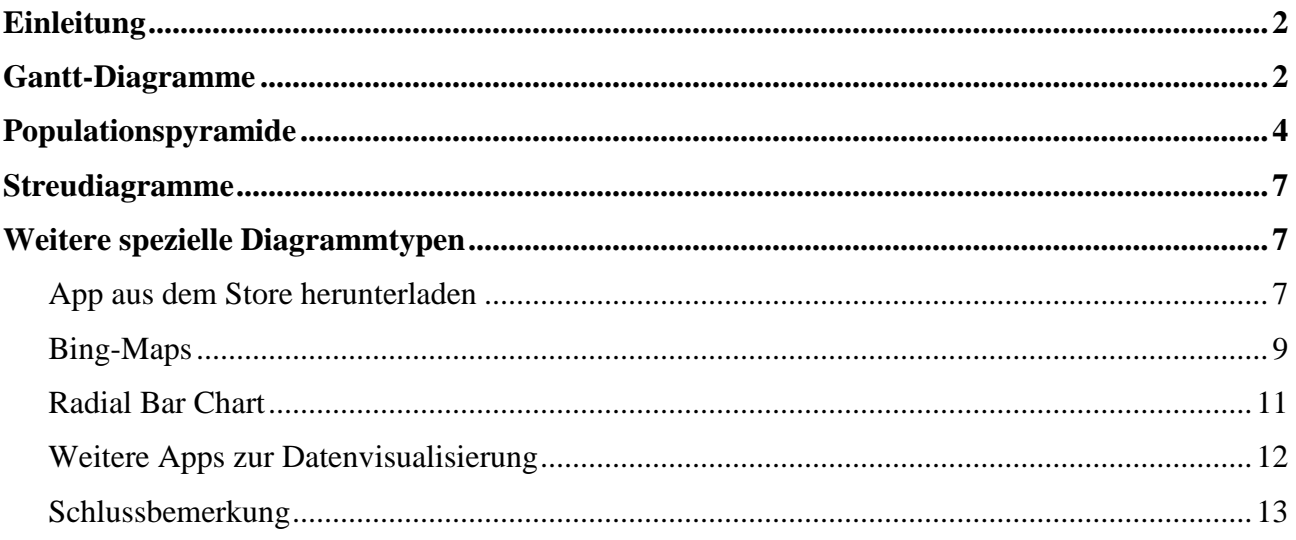

# **Abbildungsverzeichnis**

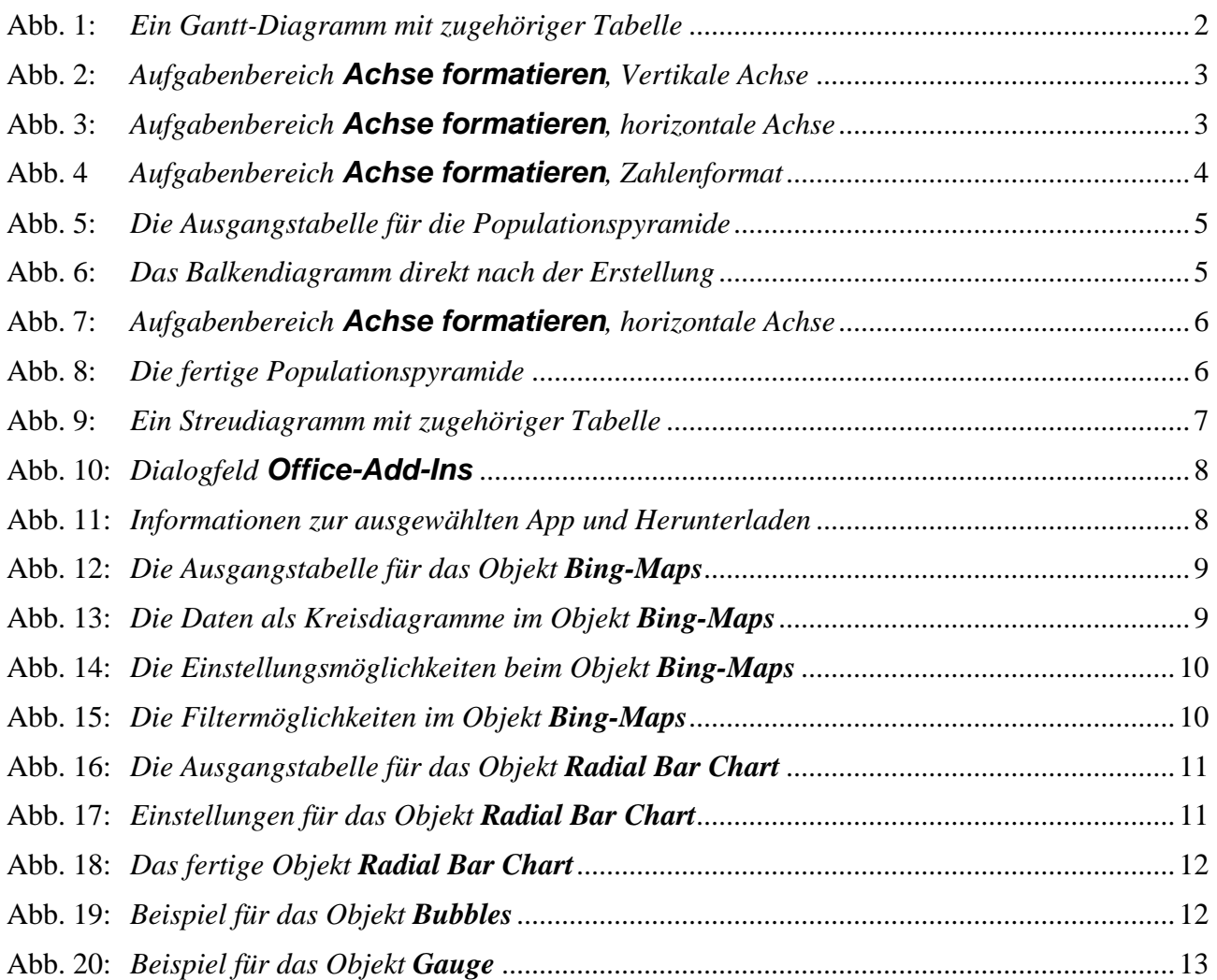

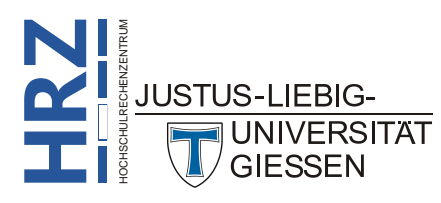

#### <span id="page-3-4"></span><span id="page-3-0"></span>**Einleitung**

Dieses Skript gibt einen Überblick über spezielle Diagrammtypen, die so nicht direkt in Excel **2016** bzw. Excel für Office 365 auswählbar sind. Dabei handelt es sich eigentlich um Diagrammtypen, die es in Excel gibt, die aber in besonderer Weise "umgestaltet" werden, damit das gewünschte Diagramm herauskommt. Eine Auflistung der verfügbaren Diagrammtypen bekommen Sie im Skript **Microsoft Excel 2016 – Diagrammtypen**. Im vorliegenden Skript werden u.a. *Streudiagramme*, *Gantt-Diagramme*, *Populationspyramiden* und andere spezielle Diagrammtypen gezeigt. Die hier gezeigten Diagramme können auch in älteren Excel-Versionen erstellt werden. Ausnahme: die im Kapitel **Weitere spezielle Diagrammtypen**, Seite [7,](#page-8-1) gezeigten Diagramme können nur ab Excel 2013 verwendet werden.

## <span id="page-3-1"></span>**Gantt-Diagramme**

**Gantt-Diagramme** sind Balkendiagramme, die Aktivitäten und ihre Dauer anzeigen. Gantt-Diagramme werden z.B. für die Terminplanung oder für die Planung von Projekten verwendet.

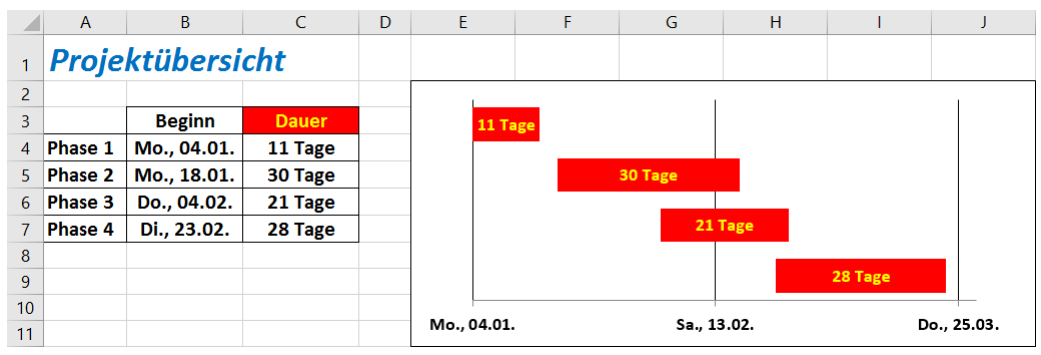

Abb. 1: *Ein Gantt-Diagramm mit zugehöriger Tabelle*

<span id="page-3-3"></span><span id="page-3-2"></span>Für die Erstellung des Gantt-Diagramms (siehe Abbildung [1\)](#page-3-3) sind folgende Schritte notwendig:

- 1. Tabelle markieren (im obigen Beispiel **A3:C7**).
- 2. Das Diagramm über das Register **Einfügen** und das Symbol **Säulen- oder Balkendiagramm einfügen** (Gruppe *Diagramme*) erstellen. Nehmen Sie als Diagrammtyp am besten **Gestapelte Balken**. Sie können selbst entscheiden, ob es ein 2D- oder ein 3D-Diagramm werden soll. In diesem Beispiel wurde der 2D-Untertyp gewählt.

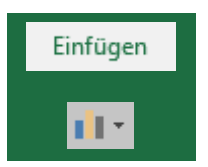

- 3. Die Legende und der Diagrammtitel werden nicht benötigt und können daher gelöscht werden (jeweils anklicken und mit der Taste  $\left| \underline{\text{Ent}} \right|$  entfernen).
- 4. Die erste Balkenreihe (blau) wird ebenfalls nicht benötigt, darf aber nicht gelöscht werden. Sie wird lediglich "unsichtbar" gemacht. Dazu die Reihe anklicken und in der Registergruppe **Diagrammtools** das Register **Format** auswählen und in der Gruppe *Formen-*Format *arten* das Symbol **Fülleffekt** anklicken. Aus der Liste den Eintrag **Keine Füllung** wählen. Die übriggebliebene Balkenreihe können Sie nach Ihren  $\overline{\mathbf{2}}$  Fülleffekt  $\cdot$ eigenen Wünschen formatieren.

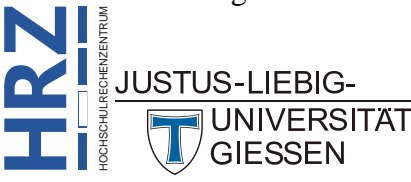

5. Nun wird die Reihenfolge der vertikalen Achse umgekehrt. Doppelklick auf einen der Achsenwerte (**Phase 1** bis **Phase 4**) und im Aufgabenbereich **Achse formatieren** in der Kategorie **Achsenoptionen** ( ) in der Gruppe *Achsenoptionen* das Kontrollkästchen **Kategorien in umgekehrter Reihenfolge** aktivieren (siehe Abbildung [2\)](#page-4-2). Zusätzlich wählen Sie in der Untergruppe *Horizontale Achse schneidet* die Option **Bei größter Rubrik**.

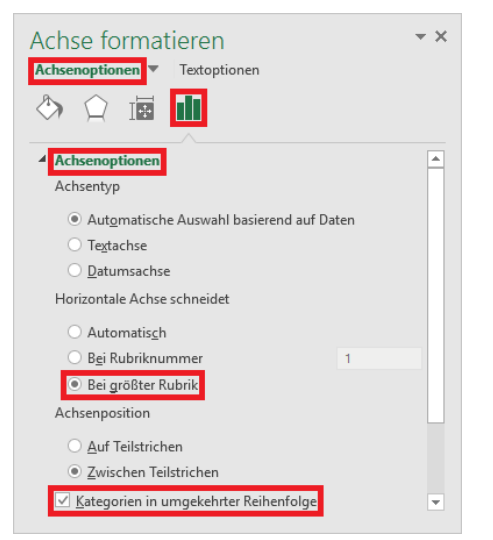

Abb. 2: *Aufgabenbereich Achse formatieren, Vertikale Achse*

- <span id="page-4-2"></span><span id="page-4-0"></span>6. Die vertikale Achsenbeschriftung (**Phase 1** bis **Phase 4**) selbst wird nicht benötigt und kann ebenfalls gelöscht werden.
- 7. Nun wird die Einteilung der horizontalen Achse angepasst. Doppelklick<sup>[1](#page-4-4)</sup> auf einen der Achseneinträge der horizontalen Achse. Im Aufgabenbereich **Achse formatieren** (siehe Abbildung [3\)](#page-4-3) die Kategorie **Achsenoptionen** ( ) wählen, dann in der Gruppe *Achsenoptionen* bei **Minimum** den Wert **04.01.2010** eintragen. Bei **Maximum** tragen Sie den Wert **28.03.2010** ein. In der Untergruppe *Intervalle* tragen Sie bei **Hauptintervall** den Wert **40** ein. Sie können für **Minimum** und **Maximum** natürlich auch richtige Datumsangaben eintragen und müssen nicht immer nur ganzzahlige Werte wählen.
- 8. Ebenfalls im Aufgabenbereich **Achse formatieren** wählen Sie in der Kategorie **Achsenoptionen** ( ) die Gruppe *Zahl* und tragen in das Textfeld **Formatcode** ein: **TTT., TT.MM.** (siehe Abbildung [4,](#page-5-2) Seite [4\)](#page-5-2).

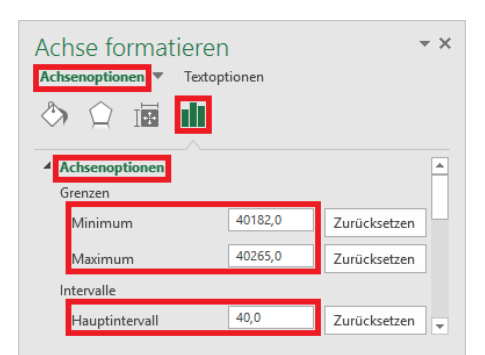

<span id="page-4-3"></span><span id="page-4-1"></span>Abb. 3: *Aufgabenbereich Achse formatieren, horizontale Achse*

<span id="page-4-4"></span>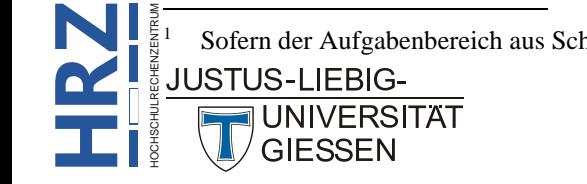

1 Sofern der Aufgabenbereich aus Schritt 5 noch sichtbar ist, reicht ein einfacher Klick auf die horizontale Achse aus.

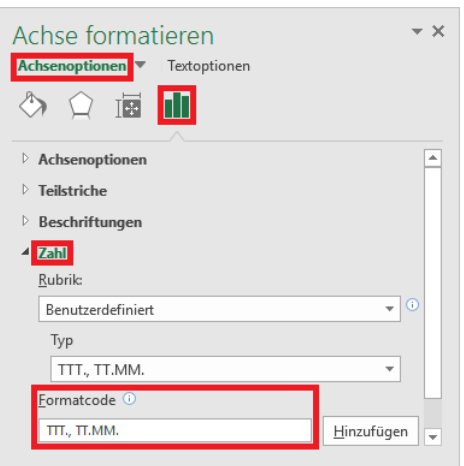

<span id="page-5-2"></span>Abb. 4 *Aufgabenbereich Achse formatieren, Zahlenformat*

- <span id="page-5-1"></span>9. Jetzt werden die Balken noch mit den Werten aus dem Zellbereich **C4:C7** beschriftet. Klicken Sie auf das Symbol **Diagrammelemente** ( $\pm$ ) rechts neben dem Diagramm und aktivieren in der Liste das Kontrollkästchen **Datenbeschriftungen**. Es werden zwei Reihen von Datenbeschriftungen angezeigt: die Datenbeschriftungen für die Reihe *Dauer* und für die Reihe *Beginn*. Da für die Reihe *Beginn* die Füllfarbe entfernt wurde, die Balken also unsichtbar sind (siehe Schritt 4, Seite [2\)](#page-3-4), werden auch keine Datenbeschriftungen für diese Reihe benötigt. Daher kann diese Datenbeschriftung entfernt werden (einen der Werte anklicken und mit der Taste  $\left| \right|$  Entf $\left| \right|$  entfernen).
- 10. Für die Datenbeschriftungen der Reihe *Dauer* muss noch die Schriftfarbe angepasst werden (Datenbeschriftungen markieren, im Register **Start** das Symbol **Schriftfarbe** (Gruppe *Schriftart*) anklicken und die gewünschte Farbe wählen; weitere Zeichenformatierungen (z.B. Schriftgrad, Fett) nach Wunsch. Optional kann zusätzlich auch noch jede Datenbeschriftung ein kleines Stückchen nach oben verscho-

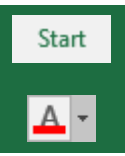

ben werden (zur besseren optischen Darstellung). Dazu das Maussymbol auf den Rahmen einer Datenbeschriftung bewegen und bei gedrückter linker Maustaste die Datenbeschriftung etwas nach oben schieben und die Maustaste loslassen. Diesen letzten Schritt für die anderen Datenbeschriftungen wiederholen.

11. **Optional**: Die Linien der Gitternetzlinien und der horizontalen Achse können noch über das Register **Format** (Registergruppe **Diagrammtools**) in der Gruppe *Formenarten* mit dem Symbol **Formkontur** verändert werden (u.a. Linienfarbe und Linienstärke).

# Format Formkontur

# <span id="page-5-0"></span>**Populationspyramide**

**UNIVERSITAT** 

Eine **Populationspyramide** wird normalerweise beim Vergleich von weiblichen und männlichen Populationen in Abhängigkeit vom Alter eingesetzt. Als Beispiel soll die Altersstruktur von Deutschland für das Jahr 2010 (**www.pdwb.de/nd12-2.htm**) genommen werden. In diesem Beispiel werden die Altersgruppen allerdings etwas zusammengefasst, damit die Tabelle und das spätere Diagramm nicht zu groß werden (prinzipiell ist es aber egal, wie umfangreich die Datenmenge ist; je umfangreicher, desto genauer wird das Diagramm). Prinzipiell wird für eine Populationspyramide in Excel ein Balkendiagramm verwendet. Dabei werden die Daten für das eine Geschlecht links und die Daten für

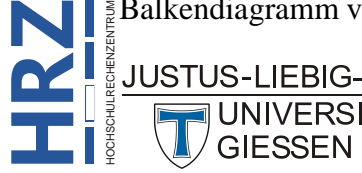

das andere Geschlecht rechts neben der vertikalen Achse angezeigt. Um dies zu erreichen, muss eine Datenreihe in der Tabelle ein negatives Vorzeichen besitzen. In diesem Beispiel wurde bei den Frauen das negative Vorzeichen verwendet. Für die spätere Achseneinteilung bei der vertikalen Achse werden in einer Spalte zusätzlich noch die Altersgruppen angegeben. Damit es dabei nicht zu fehlerhaften Darstellungen des Zellinhalts kommt (die Angabe **10-19** beispielsweise interpretiert Excel als Datum, zeigt also **Okt 19** an), wird vor der Dateneingabe dieser Spalte das Zahlenformat **Text** zugewiesen. Die Ausgangstabelle für das Streudiagramm sehen Sie in Abbildung [5.](#page-6-2)

|                | A                                       | R             | $\epsilon$    | D | F |  |  |
|----------------|-----------------------------------------|---------------|---------------|---|---|--|--|
| 1              | <b>Altersstruktur Deutschlands 2010</b> |               |               |   |   |  |  |
| $\overline{2}$ |                                         |               |               |   |   |  |  |
| 3              | <b>Altersgruppe</b>                     | <b>Frauen</b> | <b>Männer</b> |   |   |  |  |
| $\overline{4}$ | $0 - 9$                                 | -3407000      | 3590000       |   |   |  |  |
| 5              | 10-19                                   | $-4004000$    | 4213000       |   |   |  |  |
| 6              | 20-29                                   | -4835000      | 5017000       |   |   |  |  |
| 7              | 30-39                                   | -4940000      | 5088000       |   |   |  |  |
| 8              | 40-49                                   | $-6819000$    | 7152000       |   |   |  |  |
| 9              | 50-59                                   | -5817000      | 5857000       |   |   |  |  |
| 10             | 60-69                                   | -4715000      | 4473000       |   |   |  |  |
| 11             | 70-79                                   | -4364000      | 3559000       |   |   |  |  |
| 12             | 80-89                                   | $-2455000$    | 1205000       |   |   |  |  |
| 13             | 90-99                                   | -431000       | 99000         |   |   |  |  |
| 14             | $100+$                                  | $-15000$      | 2000          |   |   |  |  |

<span id="page-6-2"></span><span id="page-6-0"></span>Abb. 5: *Die Ausgangstabelle für die Populationspyramide*

Jetzt können Sie aus dieser Tabelle die Populationspyramide erstellen:

- 1. Markieren Sie den Zellbereich **A3:C14**.
- 2. Wählen Sie im Register **Einfügen** in der Gruppe *Diagramme* das Symbol **Säulen- und Balkendiagramm einfügen** und als Diagrammuntertyp **Gestapelte Balken** (optional **Gestapelte 3D-Balken**). Sie erhalten ein Balkendiagramm, das schon wie eine Populationspyramide aussieht (siehe Abbildung

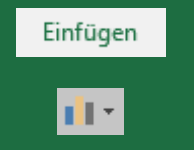

[6,](#page-6-3) Seite [5\)](#page-6-3). Allerdings müssen noch ein paar Einstellungen und Formatierungen vorgenommen werden, damit es eine bessere optische Wirkung hat.

- 3. **Optional**: Geben Sie dem Diagramm einen Diagrammtitel.
- 4. **Optional**: Legen Sie für die beiden Datenreihen anderen Farben fest (gegebenenfalls mit einer Transparenz) und stellen die **Abstandsbreite** der Datenreihen gegebenenfalls auf **0%** ein.
- 5. **Optional**: Die **Anzeigeeinheiten** der horizontalen Achse auf **Millionen** einstellen.

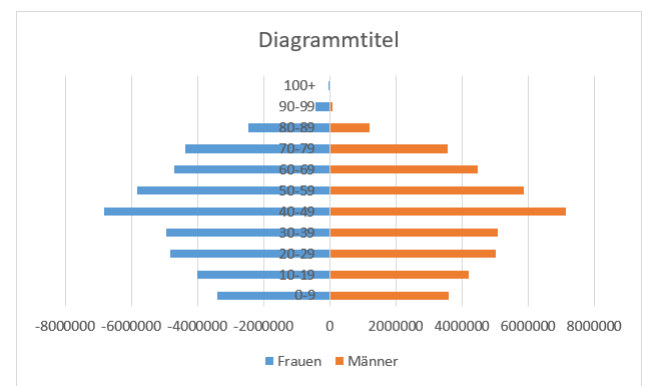

<span id="page-6-3"></span><span id="page-6-1"></span>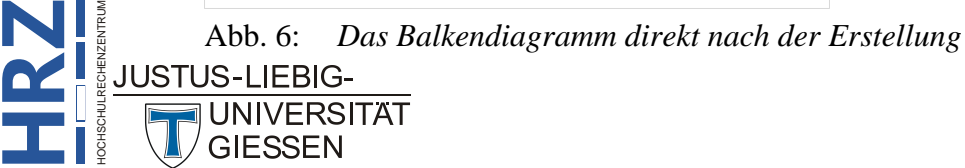

6. Nun muss eigentlich nur noch die vertikale Achse ganz nach links platziert werden. Dazu Doppelklick auf die *horizontale* Achse (**nicht auf die vertikale**). Im Aufgabenbereich **Achse formatieren** wählen Sie die Kategorie **Achsenoptionen** (**III**) und dann die Gruppe *Achsenoptionen*. Bei der Untergruppe *Vertikale Achse schneidet* wählen Sie die Option **Achsenwert** und geben (in diesem Beispiel) den Wert **-10000000** ein (siehe Abbildung [7\)](#page-7-2). Für Minimum und Maximum geben Sie **-1,0E7** bzw. **1,0E7** ein. Formatieren Sie die Achsenbeschriftung nach Wunsch.

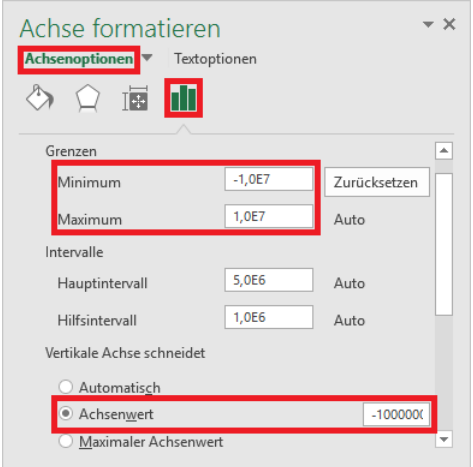

<span id="page-7-2"></span>Abb. 7: *Aufgabenbereich Achse formatieren, horizontale Achse*

<span id="page-7-0"></span>7. Gegebenenfalls müssen Sie noch die Breite der Zeichnungsfläche anpassen. Außerdem können Sie die Zeichnungsfläche mit einer beliebigen Farbe oder einem Bild (z.B. einer Onlinegrafik) formatieren

Damit wäre die Populationspyramide im Prinzip fertig. Natürlich können Sie noch weitere Diagrammelemente hinzufügen (z.B. Datenbeschriftungen) oder auch weitere Formatierungen für die Diagrammelemente vornehmen. Das gilt auch für die Breite bzw. Höhe des Diagramms. Dadurch verbessern Sie gegebenenfalls die Aussagekraft des Diagramms. Das fertige Diagramm[2](#page-7-4) sehen Sie in Abbildung [8.](#page-7-3)

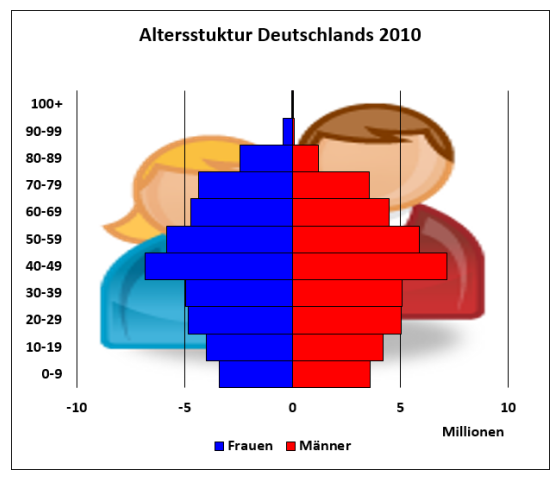

<span id="page-7-3"></span><span id="page-7-1"></span>Abb. 8: *Die fertige Populationspyramide*

<span id="page-7-4"></span>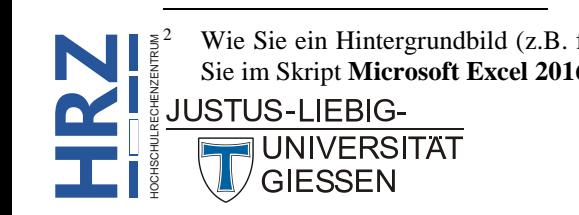

 <sup>2</sup> Wie Sie ein Hintergrundbild (z.B. für den Diagrammbereich oder die Zeichnungsfläche) einfügen können, erfahren Sie im Skript **Microsoft Excel 2016 – Diagrammtypen**, Kapitel **Diagramme erstellen**, Seite 22.

#### <span id="page-8-0"></span>**Streudiagramme**

Ein **Streudiagramm** ist eigentlich nichts anderes als ein *Punkt (X Y)*-Diagramm. Sie haben zwei Datenreihen in einer Tabelle, die in Beziehung zueinanderstehen (z.B. *Körpergröße* zu *Gewicht* verschiedener Personen). Die erste Datenreihe wird auf der X-Achse, die zweite Datenreihe auf der Y-Achse abgebildet. Damit das Streudiagramm richtig zur Geltung kommt, müssen Sie es nur passend formatieren (inkl. Achseneinteilungen) bzw. mit den richtigen Diagrammelementen ergänzen. Abbildung [9](#page-8-4) zeigt ein Beispiel für solch ein Streudiagramm.

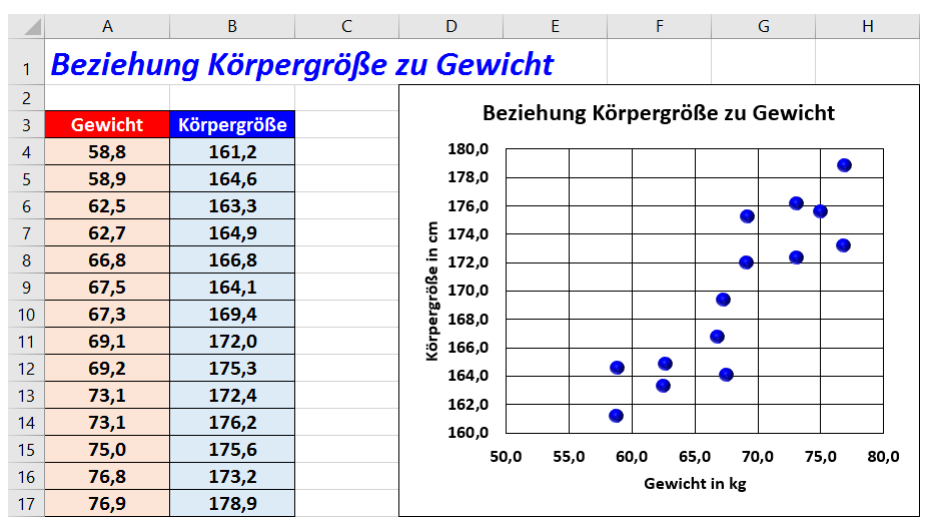

<span id="page-8-4"></span><span id="page-8-3"></span>Abb. 9: *Ein Streudiagramm mit zugehöriger Tabelle*

### <span id="page-8-1"></span>**Weitere spezielle Diagrammtypen**

Es gibt noch weitere spezielle Diagrammtypen, die aber mit den vorhandenen Diagrammtypen nicht oder nur sehr schwer dargestellt werden können. Ab Excel 2013 ist es aber möglich, über den Microsoft-Store Apps für Excel hinzuzufügen. Einige dieser Apps sind kostenlos, andere wiederum sind kostenpflichtig. Wenn Sie die kostenpflichtigen Apps einsetzen wollen, müssen Sie bei Microsoft ein Benutzerkonto einrichten. Das Konto selbst ist kostenlos. Informationen zum Microsoft-Konto finden Sie unter **http://www.microsoft.com/de-de/account/default.aspx**. Für die kostenlosen Apps müssen Sie kein Microsoft-Konto besitzen. Es gibt für unterschiedlichste Problemstellungen Apps, so z.B. für Datenanalyse, Finanzverwaltung oder auch Vertrieb und Marketing. Und es gibt Apps für die Visualisierung von Daten. Der Store enthält eine recht umfangreiche Anzahl an Apps aus dieser Gruppe. Es gibt u.a. eine App für Wasserfall-Diagramme, eine für Gantt-Diagramme und sogar eine für Histogramme. Daneben gibt es u.a. Apps für Treemap- oder Sunburst-Diagramme. Sogar auf Landkarten können Diagramme dargestellt werden. Die meisten diese Diagrammtypen können aber inzwischen direkt mit Excel 2016 bzw. Excel für Office 365 erstellt werden.

#### <span id="page-8-2"></span>**App aus dem Store herunterladen**

Wenn Sie eine oder mehrere Apps herunterladen und einsetzen möchten, wählen Sie im Register **Einfügen** in der Gruppe *Add-Ins* das Symbol **Store**. Im Dialogfeld **Office-Add-Ins** wählen Sie die Kategorie **Visualisierung** (siehe Abbildung [10,](#page-9-2) Seite [8\)](#page-9-2) und klicken auf die gewünschte App. Sie bekommen nun ein paar Informationen zur App angezeigt (siehe Abbildung [11,](#page-9-3) Seite [8\)](#page-9-3). Wenn Sie die App einsetzen wollen, klicken Sie

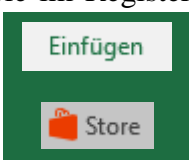

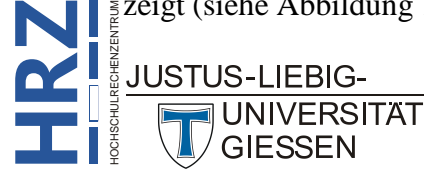

auf die Schaltfläche **Hinzufügen** . Nun wird die App heruntergeladen und sofort als Objekt auf dem Tabellenblatt angezeigt, d.h. Sie können sie sofort einsetzen<sup>[3](#page-9-4)</sup>.

Wenn Sie die App später erneut verwenden wollen, klicken Sie im Register **Einfügen** in der Gruppe *Add-Ins* auf das Symbol **Meine Add-Ins** und wählen die App aus der Liste.

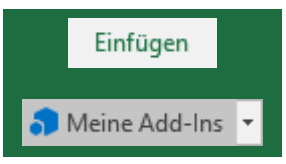

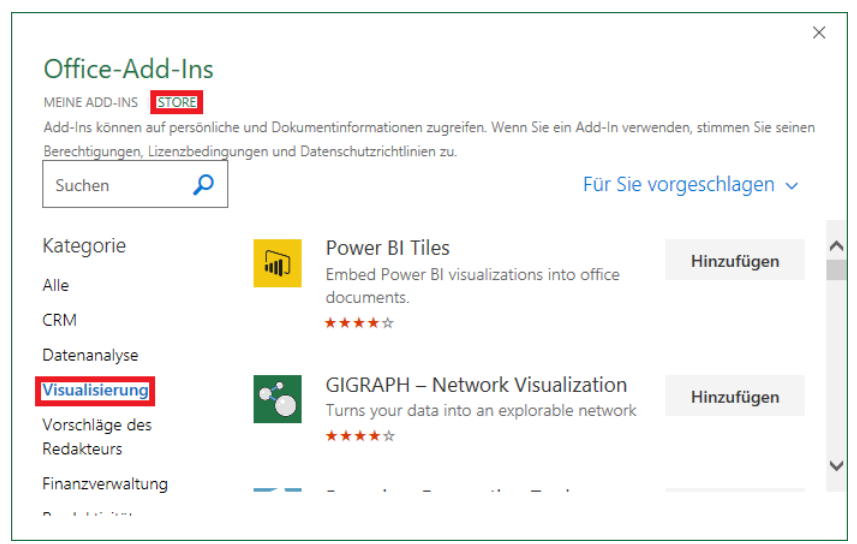

Abb. 10: *Dialogfeld Office-Add-Ins*

<span id="page-9-2"></span><span id="page-9-0"></span>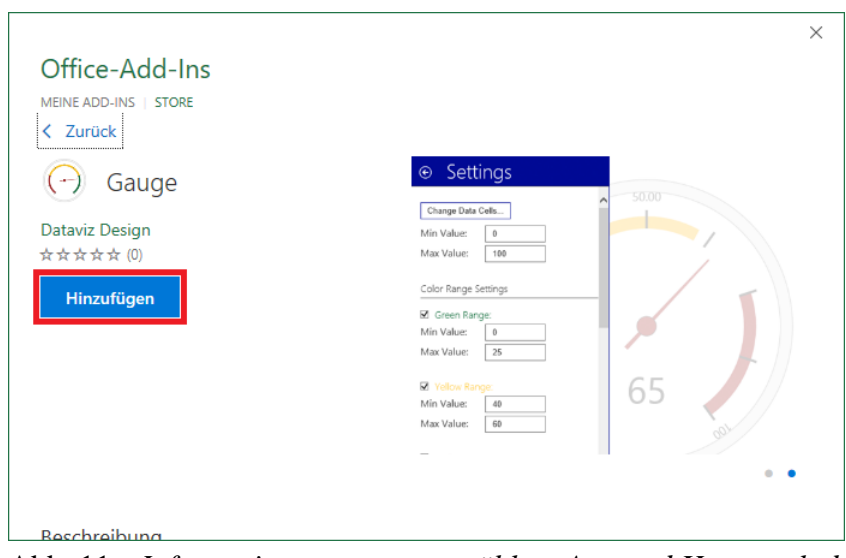

<span id="page-9-3"></span><span id="page-9-1"></span>Abb. 11: *Informationen zur ausgewählten App und Herunterladen*

*Anmerkung*: Es kommt durchaus vor, dass im Store es hin und wieder neue Apps gibt und andere Apps werden nicht mehr angeboten. Es kann also durchaus sein, dass in diesem Skript eine App beschrieben wird, die es im Store so gar nicht mehr gibt.

<span id="page-9-4"></span> <sup>3</sup> Es kann evtl. ein paar Sekunden dauern, bis die App geladen und einsatzbereit ist. Notfalls können Sie in der rechten oberen Ecke des Objekts auf ein kleines Rechteck mit einem kleinen grauen, nach links zeigenden Pfeil klicken und in einer Befehlsliste den Befehl **Erneut laden** wählen.

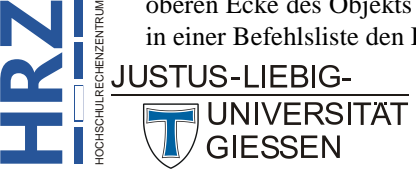

**Z**

#### <span id="page-10-0"></span>**Bing-Maps**

In diesem Beispiel sollen die Daten in einer Landkarte dargestellt werden. Das ist dann interessant, wenn Sie z.B. einen Ländervergleich durchführen wollen. Die Darstellung können Sie dann mit der App **Bing-Maps** durchführen. Zunächst benötigen Sie wieder zuerst die Tabelle. Als Beispiel wer-

den Zahlungen an die EU und von der EU für einige (nicht alle) europäische Länder angegeben. Die Daten stammen aus dem Jahre 2010 (siehe **http://www.europarl.europa.eu**). Die Tabelle sehen Sie in Abbildung [12](#page-10-3) (Zahlenformat für die Spalten **B** und **C**: **#.##0 "Mio."**).

|                          | A                     | R                   | C                    |  |
|--------------------------|-----------------------|---------------------|----------------------|--|
| 1                        | Land                  | Zahlungen an die EU | Zahlungen von der EU |  |
| $\overline{\phantom{a}}$ | <b>Belgien</b>        | 4.783 Mio.          | 6.145 Mio.           |  |
| 3                        | <b>Dänemark</b>       | 2.380 Mio.          | 1.525 Mio.           |  |
| 4                        | <b>Deutschland</b>    | 23.772 Mio.         | 11.825 Mio.          |  |
| 5.                       | <b>Frankreich</b>     | 19.580 Mio.         | 13.105 Mio.          |  |
| 6                        | Griechenland          | 2.310 Mio.          | 5.748 Mio.           |  |
| 7                        | <b>Großbritannien</b> | 14.659 Mio.         | 6.745 Mio.           |  |
| 8                        | <b>Italien</b>        | 15.332 Mio.         | 9.497 Mio.           |  |
| 9                        | <b>Niederlande</b>    | 5.613 Mio.          | 2.146 Mio.           |  |
| 10                       | Polen                 | 3.656 Mio.          | 11.822 Mio.          |  |
| 11                       | <b>Portugal</b>       | 1.847 Mio.          | 4.378 Mio.           |  |
| 12                       | <b>Slowenien</b>      | 386 Mio.            | <b>755 Mio.</b>      |  |
| 13                       | <b>Spanien</b>        | 10.095 Mio.         | 13.190 Mio.          |  |
| 14                       | <b>Ungarn</b>         | 955 Mio.            | 3.650 Mio.           |  |

<span id="page-10-3"></span><span id="page-10-1"></span>Abb. 12: *Die Ausgangstabelle für das Objekt Bing-Maps*

Nun wird die Tabelle komplett markiert (in diesem Beispiel ist das der Zellbereich **A1:C14**) und die App aus dem Store heruntergeladen (siehe Kapitel **App aus dem Store herunterladen**, Seite [7\)](#page-8-2). Nach dem Einfügen des Objekts erscheint in der Mitte ein Hinweistext (**Willkommen bei Bing-Maps**). Klicken Sie nicht auf die Schaltfläche Beispieldaten einfügen sondern schließen diese Mitteilung (mit dem Symbol ). Klicken Sie am oberen Rand des Objekts auf das Symbol **Orte anzeigen** (**O**). Das Ergebnis sehen Sie in Abbildung [13.](#page-10-4)

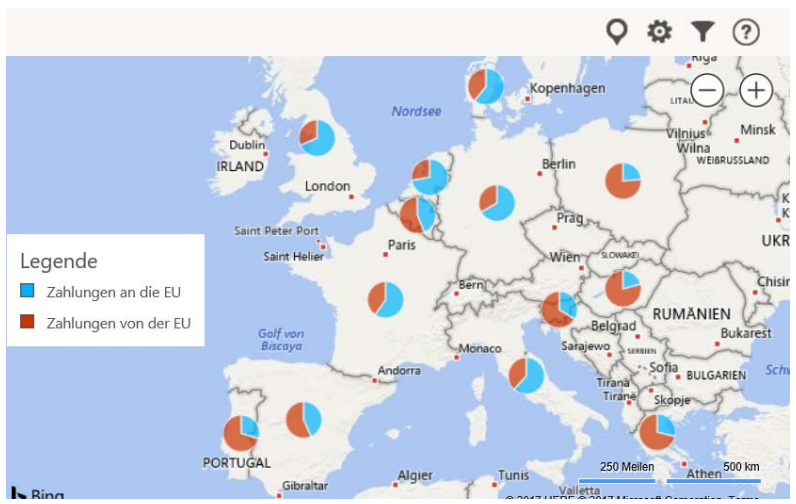

<span id="page-10-4"></span><span id="page-10-2"></span>Abb. 13: *Die Daten als Kreisdiagramme im Objekt Bing-Maps*

In der rechten oberen Ecke der Landkarte befinden sich zwei Kreissymbole. Eines mit einem Minussymbol, das andere mit einem Plussymbol. Mit den beiden Kreissymbolen können Sie rein- oder rauszoomen. Alternativ bewegen Sie das Maussymbol auf die Landkarte und drehen am Mausrad. Sie können die Landkarte auch verschieben (insbesondere interessant, wenn Sie die Zoomgröße vergrößert haben und Sie möchten jetzt einen anderen Ausschnitt der Landkarte sehen. Dazu bewegen

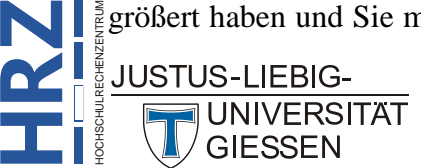

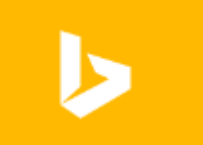

Sie das Maussymbol auf die Landkarte, drücken die linke Maustaste und halten sie gedrückt und bewegen die Maus in die gewünschte Richtung. Dann lassen Sie die Maustaste los.

Klicken Sie auf das Symbol **Einstellungen** (**o**), klappt am rechten Rand des Objekts ein Fenster auf (siehe Abbildung [14\)](#page-11-2), wo Sie u.a. den Kartentyp (z.B. **Straße**, **Vogelperspektive**) wählen können. Sie können außerdem bestimmen, ob die Daten als **Kreisdiagramm** oder als **Kreise** dargestellt werden sollen. Deaktivieren Sie das Kontrollkästchen **Legende anzeigen**, wenn Sie keine Legende angezeigt bekommen möchten<sup>[4](#page-11-4)</sup>. Auch die Farben für die einzelnen Datenreihen können Sie selbst festlegen. Die Einstellungen schließen Sie über den großen grauen Kreis mit dem nach rechts zeigenden Pfeil.

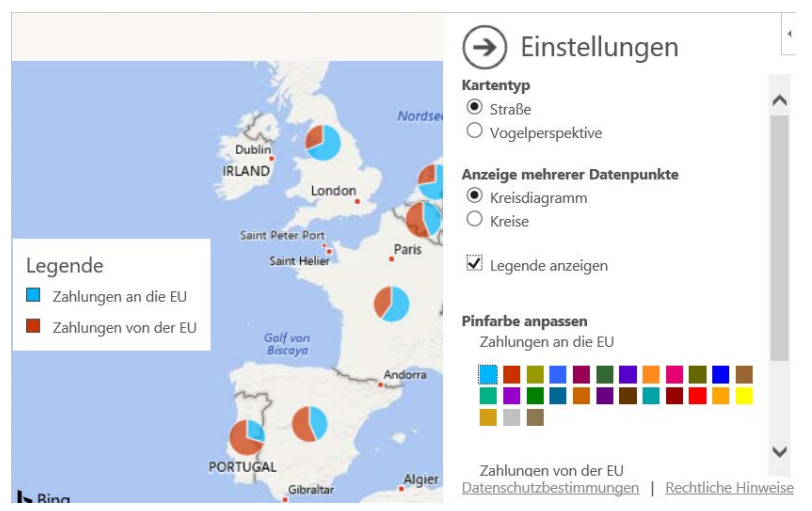

Abb. 14: *Die Einstellungsmöglichkeiten beim Objekt Bing-Maps*

<span id="page-11-2"></span><span id="page-11-0"></span>Sie können sogar eine Filterung durchführen. Klicken Sie auf das Symbol Filter ( $\blacktriangledown$ ) und es öffnet sich das Fenster **Orte filtern** am rechten Rand des Objekts (siehe Abbildung [15\)](#page-11-3). Deaktivieren Sie die Kontrollkästchen bei den Orten, deren Daten Sie nicht in der Landkarte sehen wollen und bestätigen die Auswahl mit der Schaltfläche **Ubernehmen** . Sie können auch auf den Link Daten auswählen klicken und geben im Dialogfeld **Daten auswählen** den Zellbereich der darzustellenden Daten ein. Das Fenster **Orte filtern** schließen Sie über den großen grauen Kreis mit dem nach rechts zeigenden Pfeil.

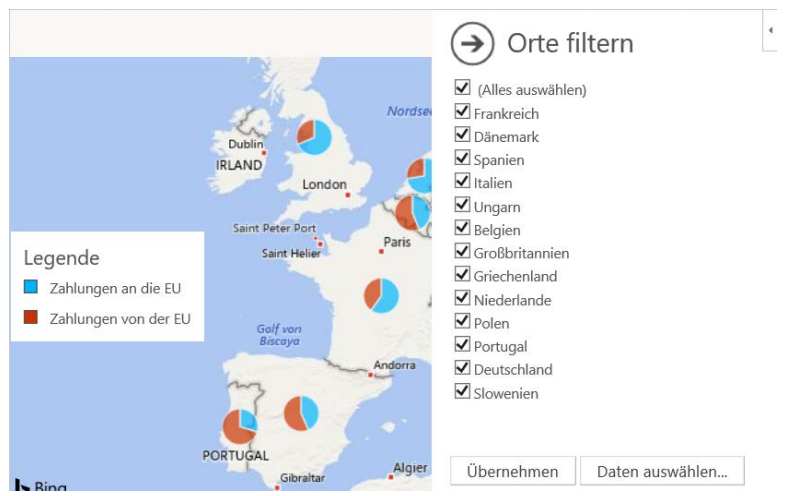

Abb. 15: *Die Filtermöglichkeiten im Objekt Bing-Maps*

<span id="page-11-4"></span><span id="page-11-3"></span><span id="page-11-1"></span>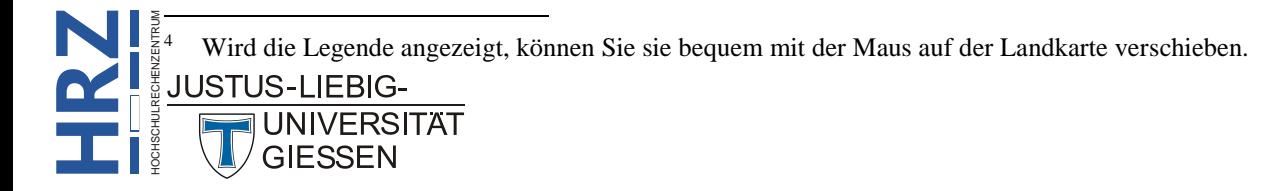

#### <span id="page-12-0"></span>**Radial Bar Chart**

Im nächsten Beispiel werden die Daten in Form von Balken in einer Kreisform dargestellt. Allerdings handelt es sich hierbei nicht um komplette Kreise, sondern nur um Teilstücke von kompletten Kreisen. Eigentlich ist es sogar nur maximal ein Dreiviertelkreis. Am Anfang der Kreissegmente

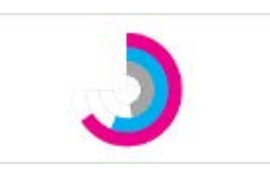

stehen die Namen der Gruppen (oder von Personen, oder Ländern, oder, oder, oder …). Dann kommt das Kreissegment. Die App, die Sie aus dem Store herunterladen müssen, heißt **Radial Bar Chart**. Zunächst aber erst einmal wieder die Tabelle. Als Beispiel werden die Automobilproduktionsdaten der ersten acht Länder für das Jahr 2014 in der Tabelle angegeben (siehe Abbildung [16;](#page-12-3) Quelle: Wikipedia).

|                | А                  | R          | C |
|----------------|--------------------|------------|---|
| 1              | China              | 23.722.890 |   |
| $\overline{2}$ | <b>USA</b>         | 11.660.699 |   |
| 3              | Japan              | 9.774.568  |   |
| 4              | <b>Deutschland</b> | 5.907.548  |   |
| 5              | Südkorea           | 4.524.932  |   |
| 6              | Indien             | 3.840.160  |   |
| 7              | Mexiko             | 3.365.306  |   |
| 8              | <b>Brasilien</b>   | 3.146.118  |   |

<span id="page-12-3"></span><span id="page-12-1"></span>Abb. 16: *Die Ausgangstabelle für das Objekt Radial Bar Chart*

Nach dem Laden der App aus dem Store (siehe Kapitel **App aus dem Store herunterladen**, Seite [7\)](#page-8-2) müssen Sie zunächst in der linken oberen Ecke des Objekts auf das Einstellungssymbol ( , engl.: gear button) klicken. In den Einstellungen (siehe Abbildung [17\)](#page-12-4) klicken Sie zunächst auf die Schaltfläche Select Data und geben im Dialogfeld **Daten auswählen** in das Textfeld den Zellbereich mit den darzustellenden Daten ein. In diesem Beispiel ist das der Zellbereich **A1:B8**. Im nächsten Schritt müssen Sie eigentlich nichts ändern. Für die Beschriftung (**Labels**) werden die Ländernamen und für die Werte (**Numbers**) die Zahlen der Tabelle genommen. Sie können optional eine Farbe für die kreisförmigen Balken wählen (**Pick a color theme**) und einen Diagrammtitel (**Set a title**) angeben. Klicken Sie auf die Schaltfläche | Save | Das Ergebnis sehen Sie dann in Abbildung [18,](#page-13-3) Seite [12.](#page-13-3)

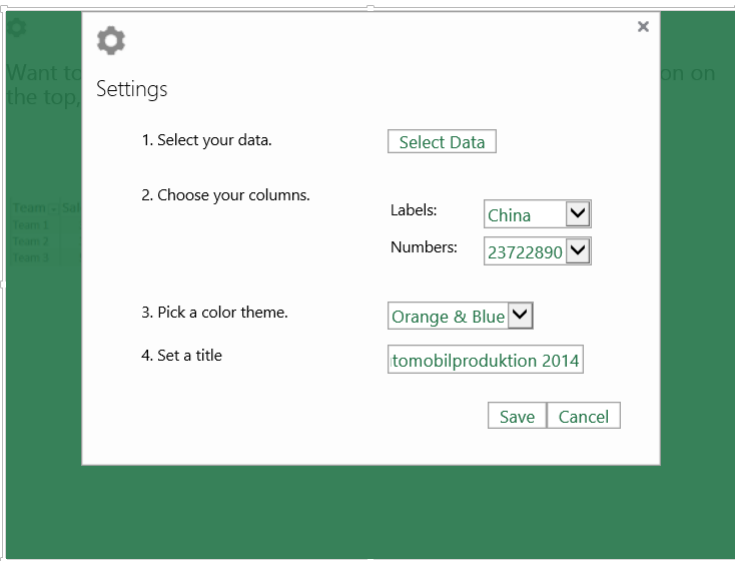

<span id="page-12-4"></span><span id="page-12-2"></span>Abb. 17: *Einstellungen für das Objekt Radial Bar Chart*

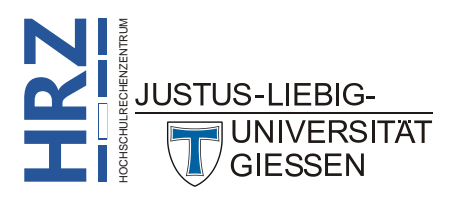

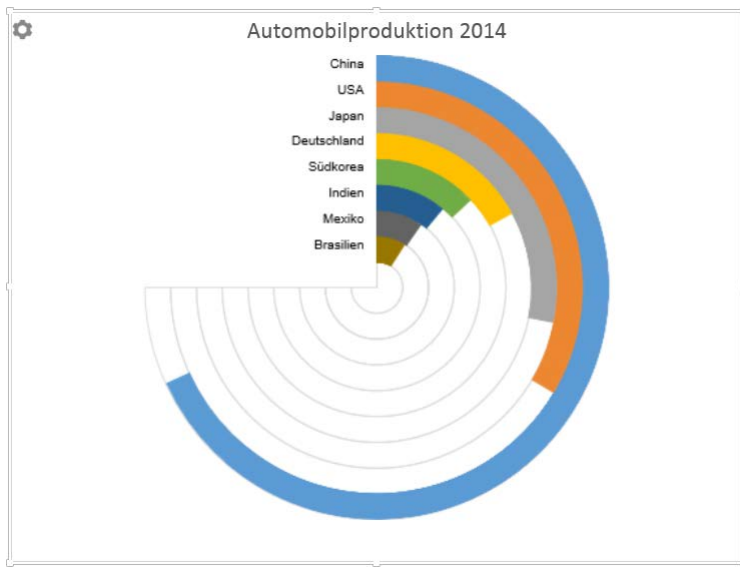

<span id="page-13-3"></span><span id="page-13-1"></span>Abb. 18: *Das fertige Objekt Radial Bar Chart*

#### <span id="page-13-0"></span>**Weitere Apps zur Datenvisualisierung**

Der App-Store bietet noch eine ganze Reihe weiterer Applikationen für die Visualisierung von Daten. Manche dieser Apps sind für die Praxis durchaus hilfreich, da die Darstellung der Daten mit bordeigenen Mittel so in Excel nicht möglich ist. Es gibt aber durchaus auch Apps, bei denen Sie

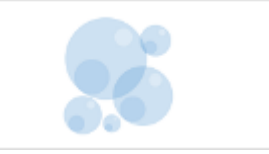

sich fragen, ob die Darstellung der Daten in dieser Form Sinn macht. Hierfür zwei Beispiele. Beim ersten Beispiel handelt es sich um die App **Bubbles**. Dabei werden die Daten in Form von aktiven Blasen dargestellt. Die Größen und Farben der Blasen ergeben sich aus den Daten der Tabelle. Mit Hilfe der Pfeiltasten  $(\cdot | \cdot |, \cdot |, \cdot |, \cdot |)$  können Sie die Blasen neu anordnen. Mit der Taste  $\Vert \cdot \Vert$ können Sie sich die Daten in den Blasen anzeigen lassen. Abbildung [19](#page-13-4) zeigt ein Beispiel für die Bubbles, wobei die Tabelle aus Abbildung [12,](#page-10-3) Seite [9,](#page-10-3) als Grundlage genommen wurde.

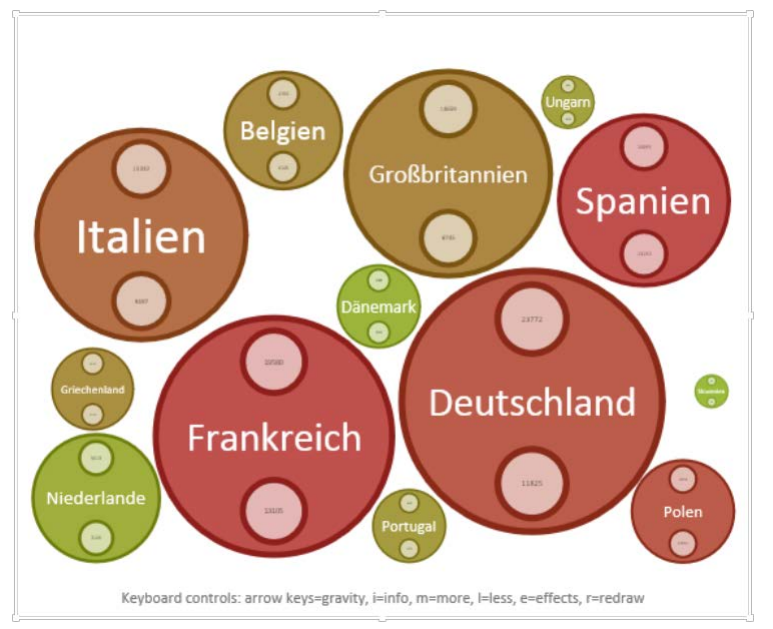

<span id="page-13-4"></span><span id="page-13-2"></span>Abb. 19: *Beispiel für das Objekt Bubbles*

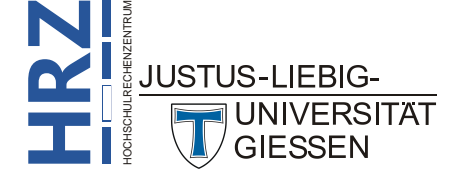

Es gibt noch weitere Tasten zur Steuerung der Blasen. So können Sie z.B. mit der Taste <sup>R</sup> die Blasen neu anordnen. Am besten probieren Sie diese App selbst einmal aus.

Beim zweiten Beispiel handelt es sich um die App **Gauge**, bei der die Daten in Form eines Tachometers dargestellt werden. Es sollten aber nicht zu viele Daten sein, da sonst die Tachometer zu klein und kaum erkennbar sind. Welche Daten in diesem speziellen Diagramm dargestellt werden,

spielt eigentlich keine große Rolle. Über die Einstellungen kann neben dem Datenbereich u.a. auch das Minimum bzw. Maximum für die Tachometereinstellung festgelegt werden. Das Tachometer selbst ist in drei Bereiche aufgeteilt (Grün, Gelb und Rot). Für jeden Bereich können Sie ebenfalls den Minimum- und Maximumwert festlegen. Außerdem haben Sie noch drei Auswahlmöglichkeiten für die Darstellung der Tachometer. Abbildung [20](#page-14-2) zeigt ein Beispiel mit drei Werten im Bereich zwischen **1** und **99**.

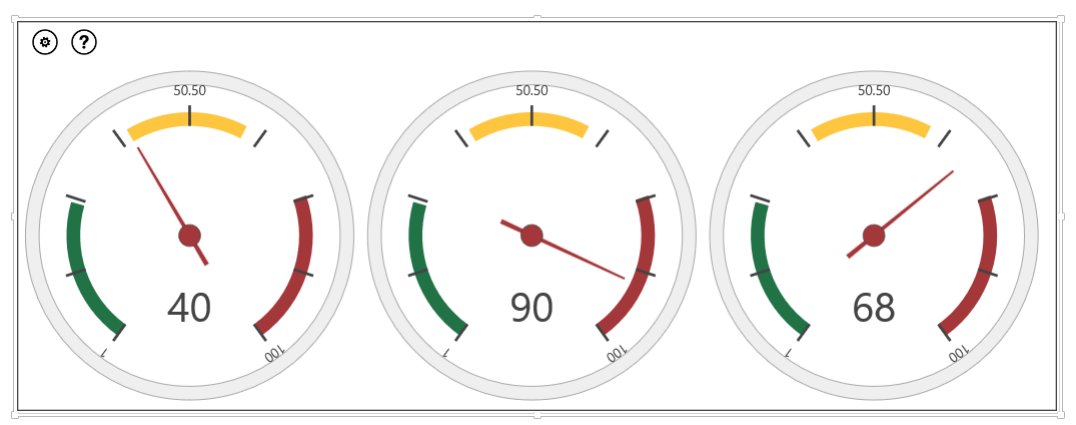

<span id="page-14-2"></span><span id="page-14-1"></span>Abb. 20: *Beispiel für das Objekt Gauge*

*Anmerkung*: Die App **Gauge** ist inzwischen nur noch kostenpflichtig erhältlich.

#### <span id="page-14-0"></span>**Schlussbemerkung**

Das Angebot im Microsoft-Store wird in unregelmäßigen Abständen von Microsoft geändert. So kann es passieren, dass manche Visualisierungsmöglichkeiten aus dem Store entfernt worden sind, dafür aber andere neu hinzugefügt wurden. Auch kann es passieren, dass eine bisher kostenlose App plötzlich nur noch kostenpflichtig zur Verfügung steht. Schauen Sie einfach mal ab und zu in den Store rein, ob es vielleicht neue, interessante Apps zur Datenvisualisierung gibt.

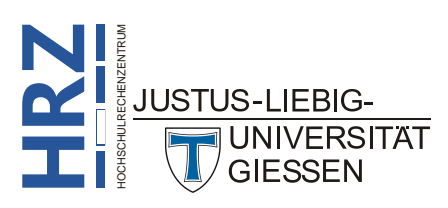

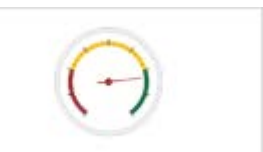